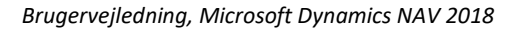

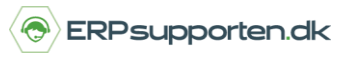

Denne vejledning beskriver, hvordan du laver lageroptælling i Microsoft Dynamics NAV.

Vejledningen er baseret på version 2018, men vil også kunne anvendes til andre versioner.

#### **Sådan laver du lageroptælling i NAV**

For at lave en lageroptælling i NAV skal der bruges en lageropgørelseskladde.

Der er oprettet en kladdetype til dette formål, og der kan oprettes nye hvis der er behov for det.

For at oprette nye kladdetyper vælges linket:

#### *Varekladdetyper<Programopsætning/Lagersted/Lager>*

Alternativt vælges stien:

#### Afdelinger/Opsætning/Programopsætning/Lagersted/Lager/Varekladdetyper

I oversigten vises de oprettede varekladde typer:

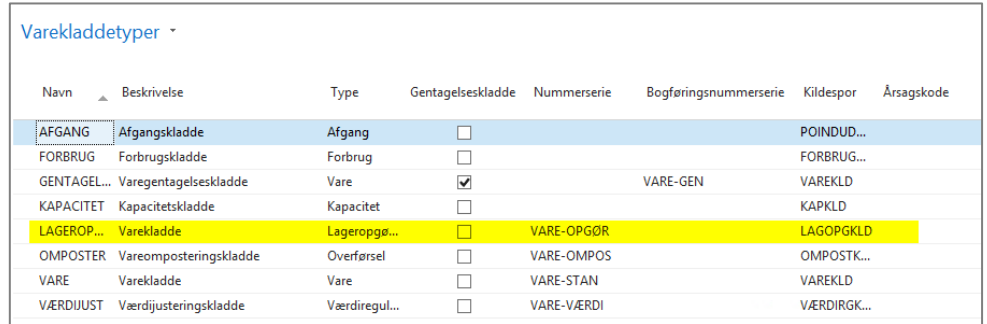

#### Type:

Vare - Varekladde.

Overførsel - Kladde til overførsel af varer fra en lokation/placering til en anden lokation/placering.

Lageropgørelse – Lageropgørelseskladde til brug ved lageroptællinger

Regulering – Værdireguleringskladde

Forbrug – Forbrugskladde (Produktion)

Afgang – Afgangskladde (Produktion)

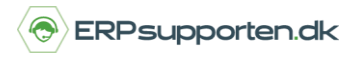

*Brugervejledning, Microsoft Dynamics NAV 2018*

Kapacitet – Kapacitetskladde (Produktion)

Hvis der er oprettet flere varekladdetypekoder med samme varekladdetype vil der blive vist en oversigt over de oprettede varekladdetyper, når der vælges den pågældende varekladdetype:

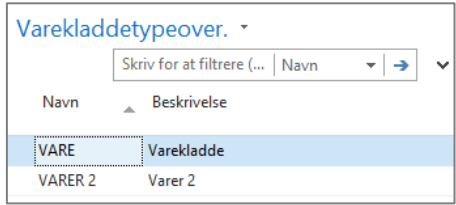

I listen vælges den varekladde type er ønskes benyttet.

Gentagelseskladde – Her markeres hvis der er tale om en gentagelseskladdetype.

Nummerserie – Kladdens nummerserie. Hvis der også er angivet en nummerserie i feltet bogføringsnummerserie benyttes nummerserien kun som et midlertidigt bilagsnummer i varekladden. Ved bogføring af kladden tildeles bilagsnumre efter nummerserien i feltet bogføringsnummerserie.

Bogføringsnummerserie – Hvis der er angivet en bogføringsnummerserie benyttes denne nummerserie ved bogføring af kladden.

På denne måde kan der være oprettet flere varekladder, som forskellige brugere taster i, ved bogføring af kladderne tildeles alle linjer bilagsnumre fra samme serie, således at der er en fortløbende nummerserie på de bogførte bilag.

Kildespor – Kladdetypens kildespor

Årsagskode – Der kan knyttes en bestemt årsagskode til kladdetypen

Opsætningerne nedarves til de varekladder, som evt. oprettes på den aktuelle varekladdetype – men kan naturligvis overstyres på den enkelte varekladde.

På de enkelte varekladde typer kan der oprettes flere varekladder – f.eks. hvis der er flere brugere, som skal lave reguleringer.

Når den ønskede varekladde type er valgt kan der vælges mellem forskellige varekladder ved at klikke på feltet kladdenavn:

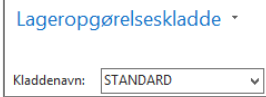

I næste skærmbillede kan den ønskede varekladde vælges eller der kan oprettes nye:

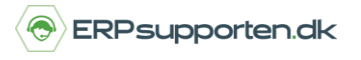

*Brugervejledning, Microsoft Dynamics NAV 2018*

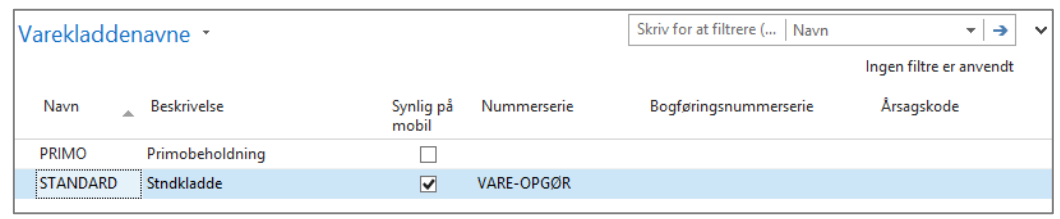

Felterne nummerserie, bogføringsnummerserie og årsagskode nedarves fra varekladdetypen, men kan naturligvis over skrives på den enkelte varekladde.

Hvis der ikke angives bilagsserie skal bilagsnumre angives manuelt i varekladden, og der vil ikke være nogen kontrol af nummerserie.

Feltet synlig på mobil markeres, hvis den aktuelle kladde skal vises i scannerløsningen.

For at danne en lageroptællingskladde benyttes linket:

*Lageropgørelseskladder<Afdelinger/Lagersted/Lager>*

Alternativt vælges stien:

Afdelinger/Lagersted/Lager/Lageropgørelseskladder

I feltet kladdenavn vælges den varekladde, som aktuelt skal benyttes:

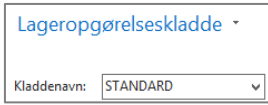

For at oprette linjer i lageropgørelseskladden vælges funktionen Beregn beholdning på fanen start i båndet:

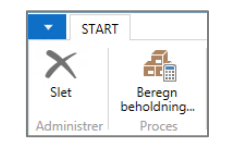

I afgrænsningsbilledet kan der afgrænse på hvilke poster der kommer med i lageropgørelseskladden:

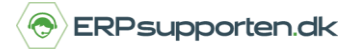

*Brugervejledning, Microsoft Dynamics NAV 2018*

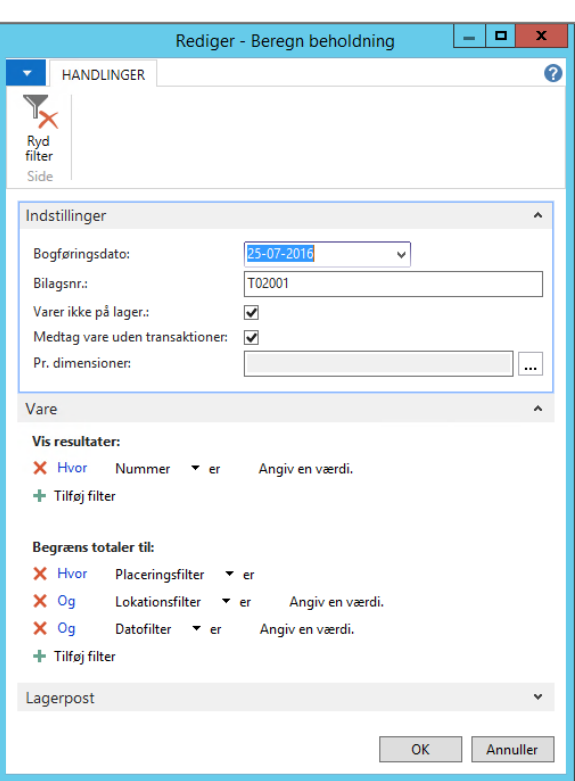

**Bogføringsdato:** Indtast datoen for kørslens bogføring. Systemdatoen indsættes automatisk i dette felt, men den kan ændres.

**Bilagsnr.:** Her kan der angives, hvilket bilagsnummer der skal indsættes i feltet bilagsnummer på de kladdelinjer, der oprettes ved kørslen. Det næste nummer fra nummerserien indsættes automatisk på kladdenavnet, men det kan ændres.

**Varer ikke på lager:** Marker afkrydsningsfeltet, hvis der automatisk skal indsættes linjer for varer, der ikke er på lager, dvs. linjer for varer, hvis værdi er nul i feltet Antal (beregnet) i lageropgørelseskladden.

Der vil blive oprettet en linje for varen med angivelse af standard lokation og placering

**Medtag vare uden transaktion:** Marker feltet, hvis evt. nye varer, der ikke har været bevægelser på skal tages med i lageropgørelseskladden.

Der vil blive oprettet en linje for varen med angivelse af standard lokation og placering

**Pr. dimensioner:** Vælg de dimensioner, linjerne skal grupperes efter.

**Varer:** På fanen Vare i afgrænsningsboksen kan der afgrænses på alle felter på varekortet. Tryk på Varer pilen øverste venstre hjørne og vælg begræns totaler.

Under begræns totaler til kan der afgrænses på f.eks. en bestemt placering eller et interval af placeringer.

**Lager:** På fanen Lagerpost er det muligt at sortere på felterne i lagerpostkartoteket, samt at bestemme sorteringen af linjerne i lageropgørelseskladden:

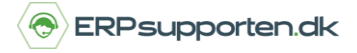

*Brugervejledning, Microsoft Dynamics NAV 2018*

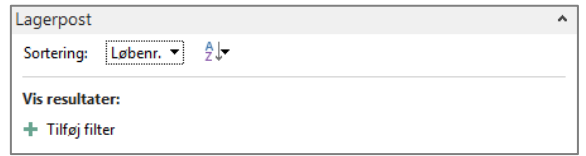

For at ændre sorteringen vælges feltet sortering, og der vælges den ønskede sortering blandt mulighederne:

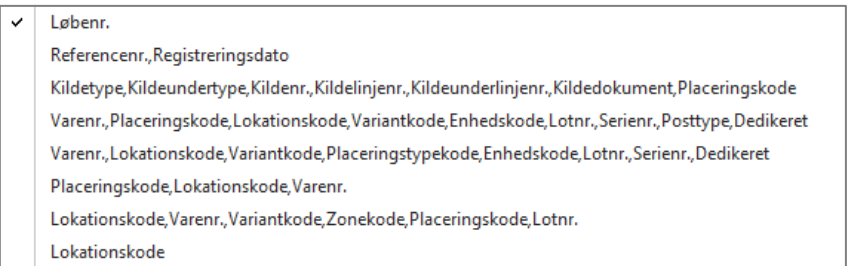

Når den ønskede sorteringsmåde er valgt kan der skiftes mellem stigende og faldende sortering ved at klikke på feltet ved siden af feltet Sortering:

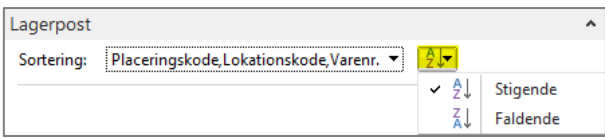

Den valgte sortering vil gælde for både de oprettede kladdelinjer og evt. udskrift af optællingskladde.

Når der klikkes OK oprettes linjerne i optællingskladden:

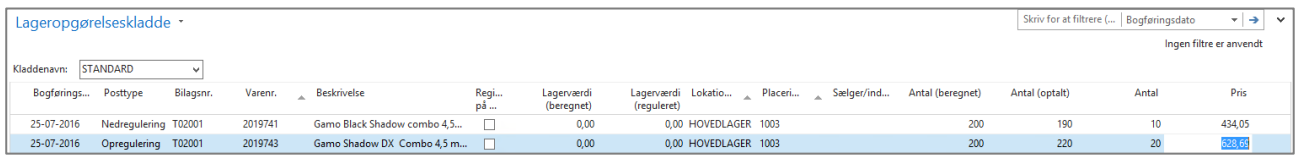

Bogføringsdato – Dato for bogføring af reguleringen

*Brugervejledning, Microsoft Dynamics NAV 2018*

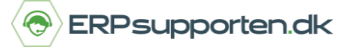

#### Posttype:

- 1. Køb Kan ikke anvendes i lageropgørelseskladden
- 2. Salg Kan ikke anvendes i lageropgørelseskladden
- 3. Opregulering
- 4. Nedregulering

Bilagsnr. - Manuelt eller nummerserie.

Lagerværdi beregnet – Den beregnede bogføringsværdi på den angivne bogføringsdato

Lagerværdi reguleret – Feltet kan ikke anvendes i lageropgørelseskladden.

Lokationskode – Hvis der anvendes lokationer angives varens lokation.

Placering - Hvis der anvendes placeringer angives varens placeringskode.

Antal (Beregnet) – Den beregnede mængde på den aktuelle vare.

Antal (Optalt) – Her angives det aktuelt optalte antal af den pågældende vare. Funktionen Beregn beholdning sætter Antal (Optalt) lig med Antal (Beregnet)

Antal – Beregning af de antal der skal op eller nedreguleres. Afhængigt af antallet der tastes sættes feltet posttype til op-/nedregulering

Pris – Ved opreguleringer viser feltet varens kostpris minus indirekte kostbeløb og indirekte omkostninger for én enhed af den aktuelle vare.

Ved nedreguleringer vises kostprisen for én enhed af varen på linjen.

Kostpris – Angiver kostprisen for den aktuelle vare. Hvis kostmetoden er Standard hentes kostprisen fra varekortet. Ved øvrige kostmetoder beregnes kostprisen som pris plus indirekte omkostninger og IPO bidrag, hvis der er angivet omkostninger og IPO bidrag på varen.

Ved opreguleringer vil der kunne angives en kostpris for den pågældende vare. Dette er ikke tilfældet ved nedreguleringer, hvor kostprisen vil blive beregnet automatisk.

Feltet Registeret på mobil markeres, hvis en kladde linje bliver registreret på scannerløsningen.

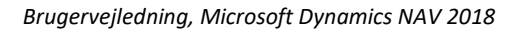

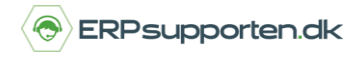

#### **Udskrift af optællingsliste:**

For at udskrive en optællingsliste vælges menuen udskriv på fanen Start/Udskriv i båndet på lageropgørelseskladden:

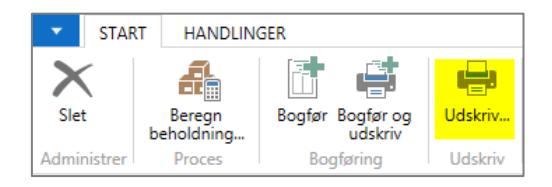

I næste skærmbillede kan der afgrænses, hvis der kun skal vises en del af kladdelinjerne på udskriften:

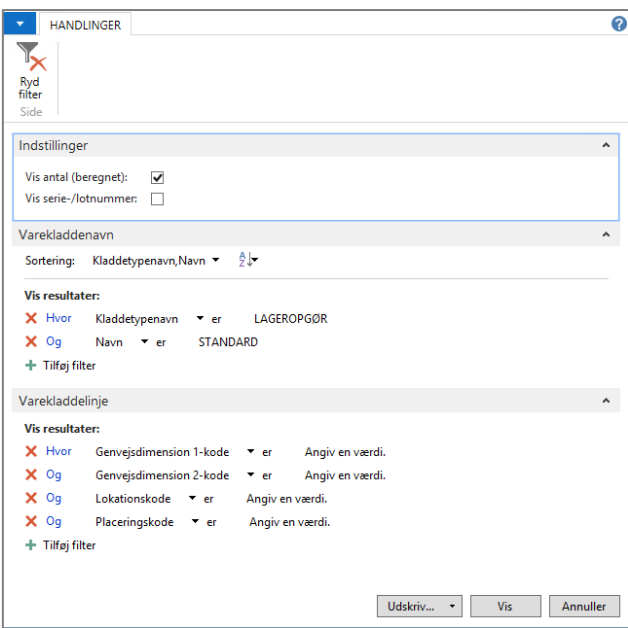

På fanen indstillinger kan der vælges at få vist beregnet antal på udskriften, samt evt. serie-/lotnumre

Når kladdelinjerne er opdateret med de optalte antal bogføres kladden ved at vælge bogfør eller bogfør og udskriv på fanen start i båndet:

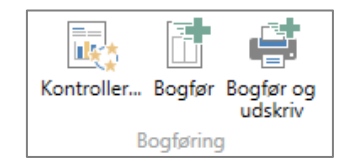

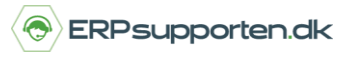

*Brugervejledning, Microsoft Dynamics NAV 2018*

#### **Håndtering af serienummer, lot-nummer og udløbsdato i lageropgørelseskladder**

Hvis der skal håndteres varer med serienummer-, lot-nummer eller udløbsdato styring i en lageropgørelseskladde, så indtastes disse informationer via menuen varesporingslinjer på fanen Naviger i båndet på varekladden:

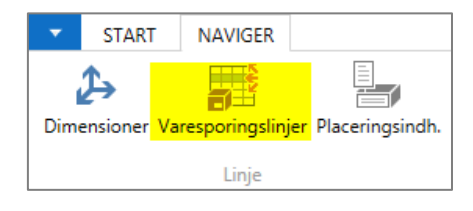

Serienummer informationer hentes ikke automatisk i kørslen beregn beholdninger.

I varesporings skærmbilledet kan de nødvendige data indtastes:

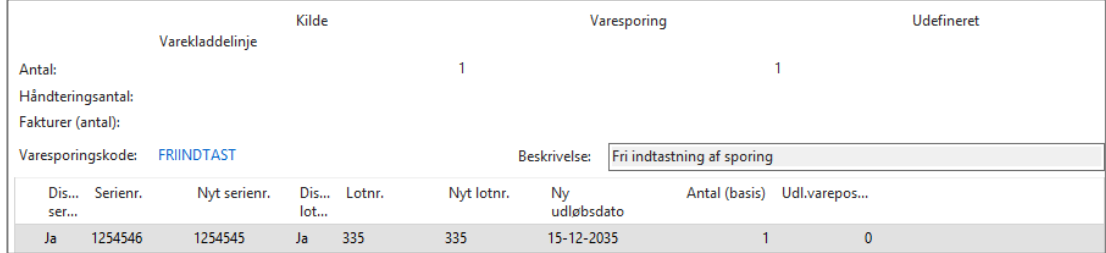

Husk der skal altid angives antal i feltet Antal (Basis).

Der kan slås op i serienummer og lotnummer felterne, ved at klikke på assist-knappen i højre side af feltet:

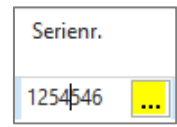